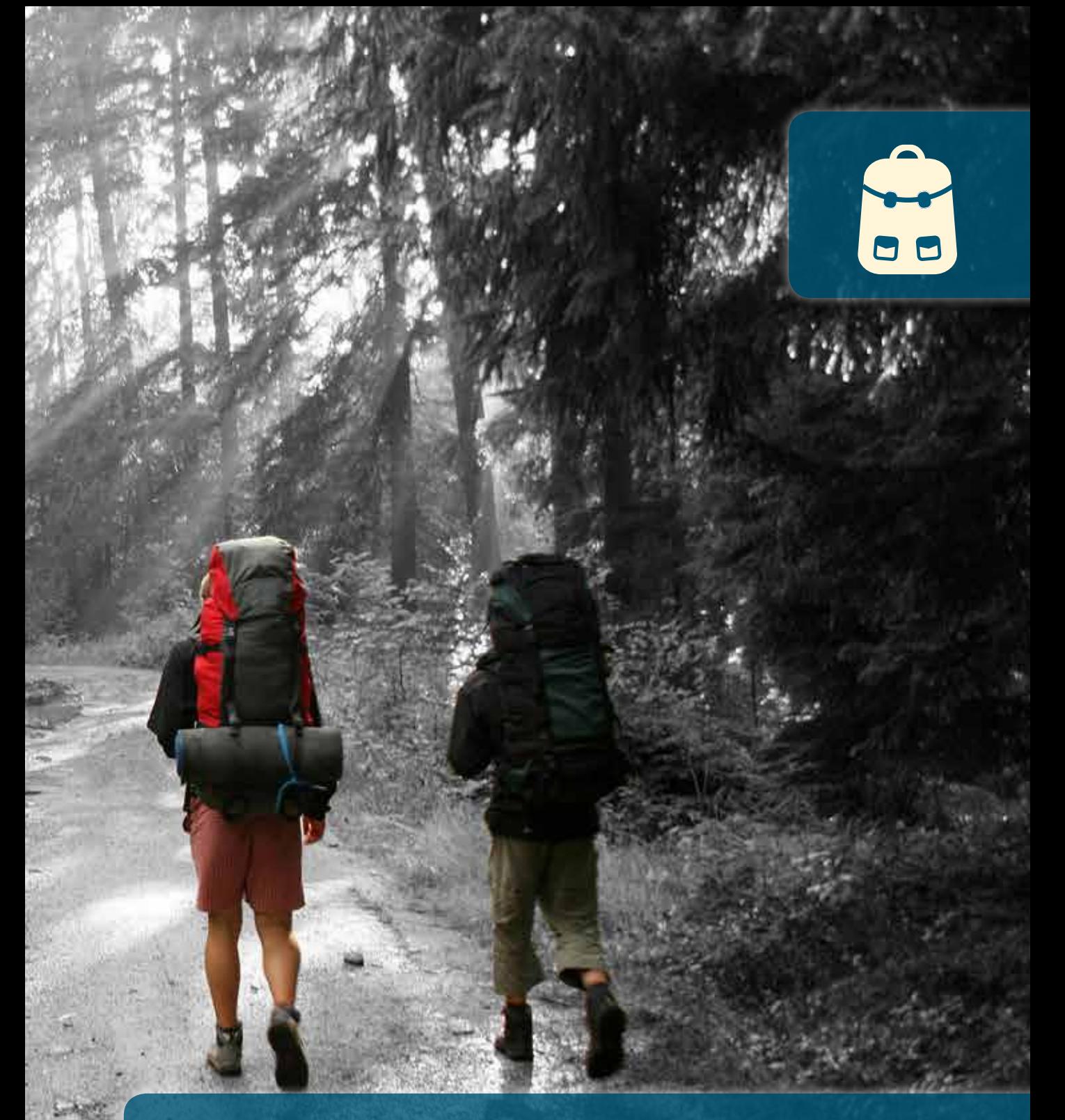

# Add1. Garmin Avonturen......

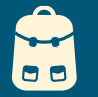

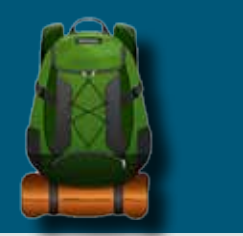

### **Add.1.1 Wat zijn Garmin-Avonturen ?**

**Een Garmin Avontuur is een gelopen of gereden track of spoor (geen route!) die verrijkt is met extra informatie. Zo kunnen er waypoints aan toegevoegd worden, maar ook geocaches, foto's en zelfs YouTube-filmpjes. Je avontuur krijgt ook een beschrijving, een moeilijkheidswaardering, enz. Deze wordt dan als een pakketje gepubliceerd 'in de cloud' en is meteen ter beschikking voor alle andere Garmingebruikers via BaseCamp.**

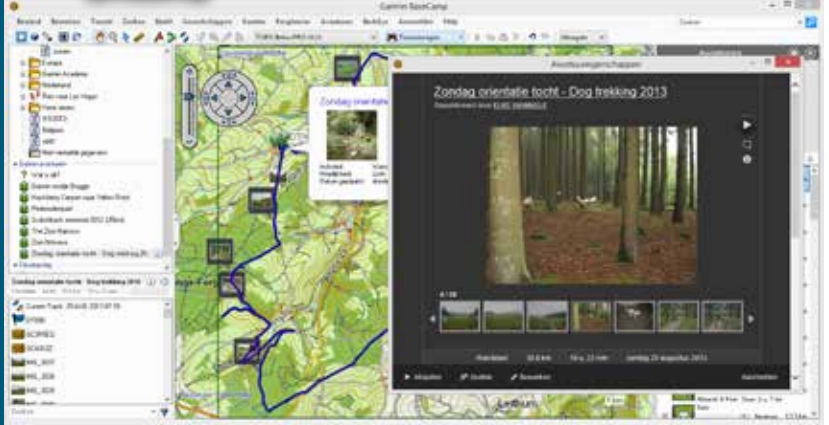

**Je kan een avontuur een beetje vergelijken met de tracks die je vindt op RouteYou. Ook deze zijn voorzien van allerlei extra informatie. Het grote verschil is dat alléén de track van RouteYou naar je GPS kan overgezet worden. Bij een Garmin Avontuur gaan de extra informatie, waypoints en foto's eveneens naar je GPS, en zijn dus ook afleesbaar op je toestel op het terrein (zonder internet-verbinding). Garmin koos de rugzak als het symbool voor avonturen.**

### **Add1.2 Met welke toestellen ?**

Garmin Avonturen kunnen alleen opgevraagd worden met de nieuwste versies van BaseCamp en met de nieuwste softwareversie van volgende toestellen: Montana,

Monterra, 62, etrex20-30, Dakota en Oregon 450/550/600/650. In deze toestellen vind je een nieuw hoofdmenu-item: *Avonturen* of *Adventures.*

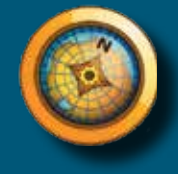

**478**

## **Add1.3 Een avontuur zoeken**

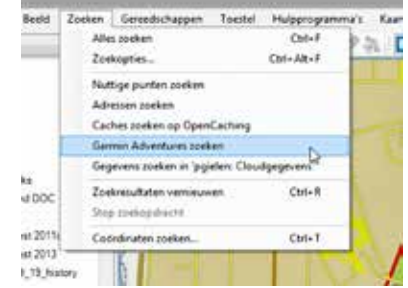

Een Avontuur kan je alleen maar zoeken via BaseCamp en mits er een internet-verbinding actief is ! Je hoeft (evenwel) niet aangemeld te zijn met je Garmin-account. BaseCamp zoekt altijd vanuit het middelpunt van je kaartvenster. Het kaartvenster is het gedeelte van de kaart wat zichtbaar is op je scherm. Verschuif (en zoom) dus eerst je kaart (met 'handje') totdat het referentiepunt om te zoeken zich in het midden van je scherm bevindt.

**27 ZOEKEN / GARMIN ADVENTURES ZOEKEN** 

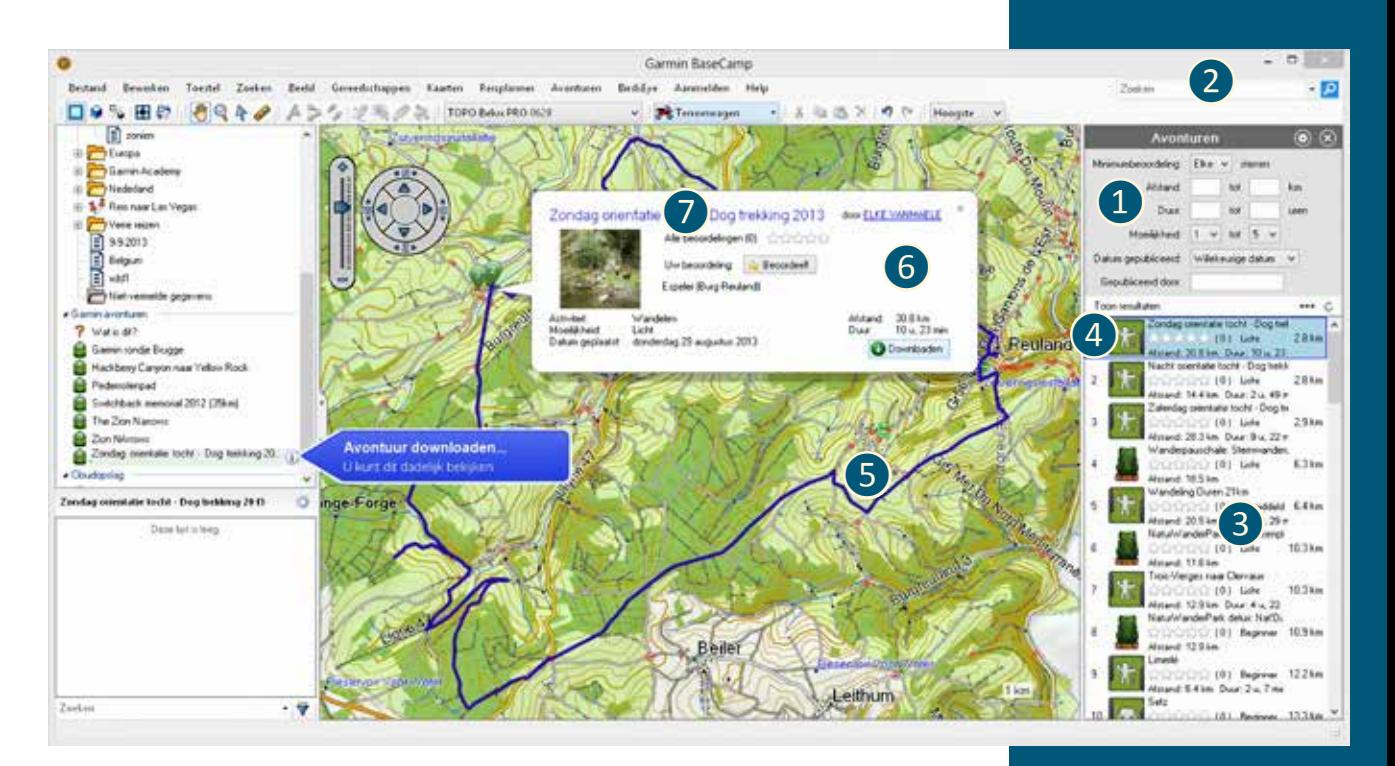

In het filtervenster❶ kan je allerlei parameters instellen zoals de afstand, de moeilijkheidsgraad, het type activiteit, ...: In het zoekvenster ❷ kan je eventueel zoeken op naam. Laat je dit veld leeg, dan krijg je alle resultaten te zien.

In het resultatenvenster zie je alle gevonden avonturen❸. Het icoon verwijst naar het type avontuur (wandeling, fietstocht, ruitertocht, VTT, …). Het avontuur dat zich het dichtst bij het referentiepunt bevindt, zie je bovenaan de lijst. De afstand verwijst naar de afstand tussen het beginpunt van het avontuur en het referentiepunt (middelpunt van je kaartvenster).

Wanneer je een avontuur aanklikt 4 in het resultatenvenster, wordt de kaart ingezoomd op het avontuur<sup>5</sup>. Er verschijnt een venster 6 met de belangrijkste kenmerken (naam, auteur, type activiteit, moeilijkheidsgraad, afstand, datum, duur, beschrijving en foto).

Wanneer je klikt op de bijhorende hyperlink<sup>7</sup>, kom je op de Garmin Avonturen website en zie je alle details van het avontuur weergegeven op een Google Maps of Google Earth kaart<sup>8</sup>. Van hieruit kan je dit avontuur sharen via Facebook, Twitter of tientallen andere sociale media<sup>(9</sup>). Of je kan het avontuur e-mailen of de beschrijving printen.

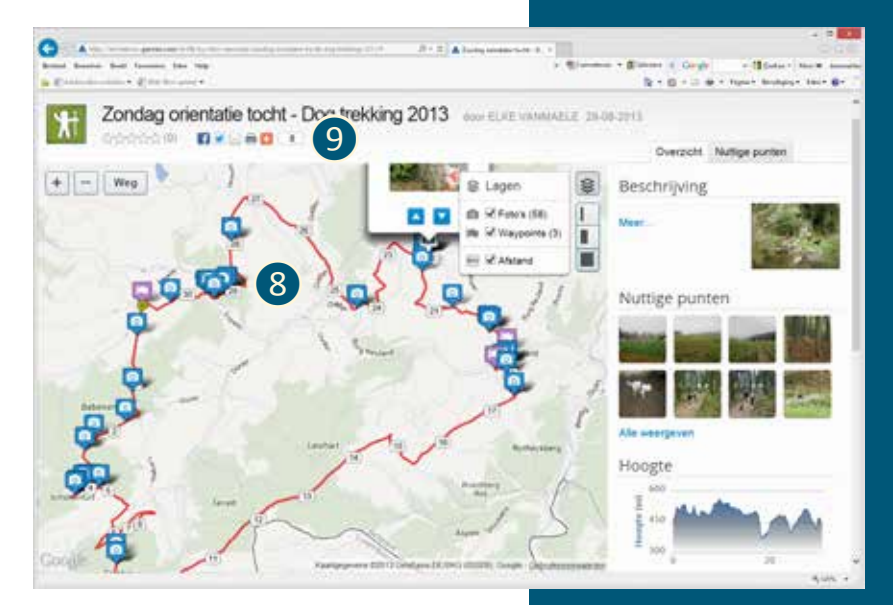

**479**

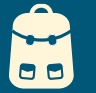

**480**

### **Add1.4 Een avontuur importeren**

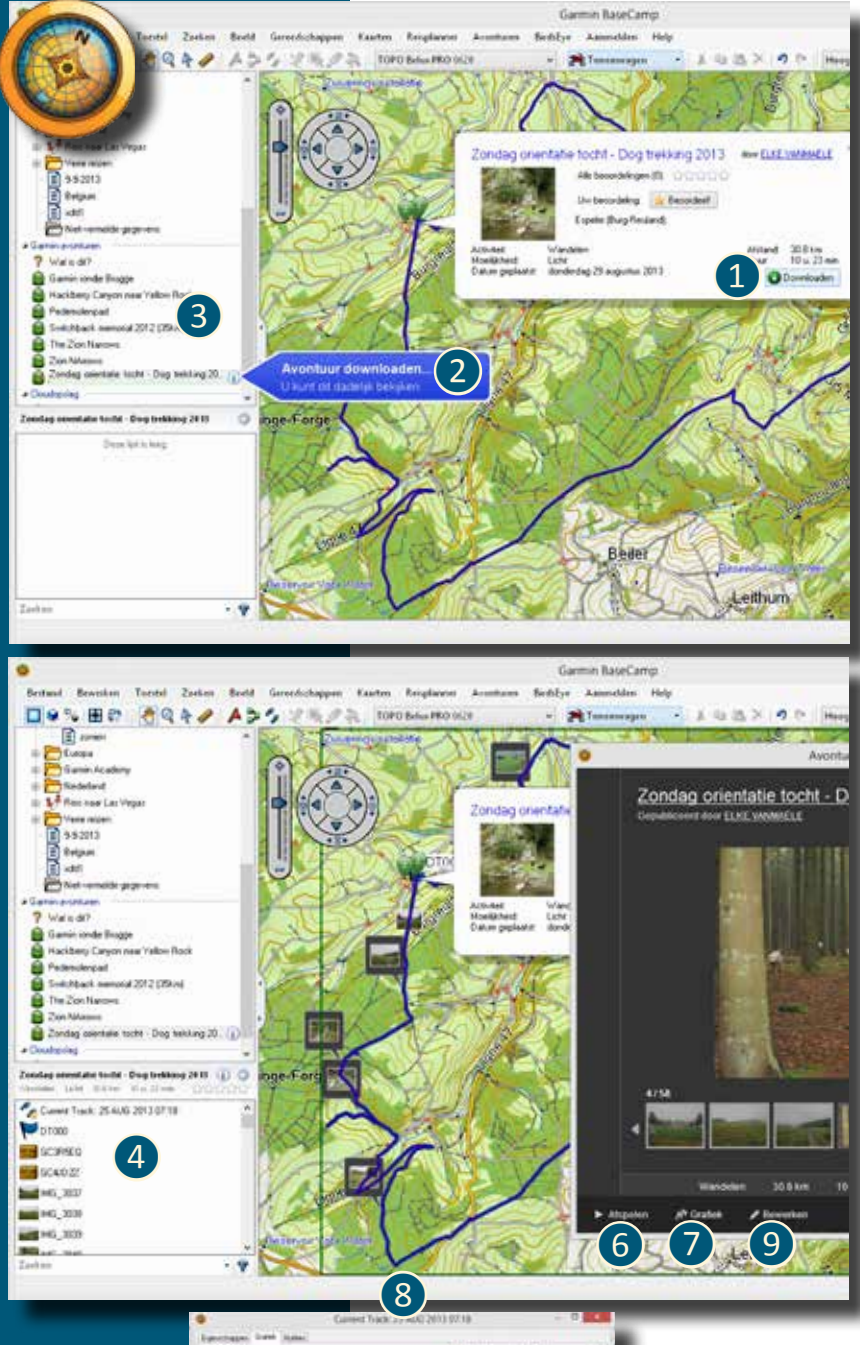

Ofwel klik je in het resultatenvenster op het gewenste avontuur met de rechtermuisknop en kies je Download, ofwel klik je op de knop DownLOADEN 1 van het informatievenster van het avontuur.

Er verschijnt nu een grote pijl❷op je scherm die aangeeft dat je avontuur wordt gedownload naar BaseCamp. Daarna kan je dit terugvinden in het Garmin-Avonturen venster❸ (kolom links). Elk avontuur wordt aangeduid door een rugzak-icoon. De onderdelen (waypoints, track, geocaches, foto's) van het Avontuur vind je terug in het detailvenster 4.

Wanneer je dubbelklikt op zo'n Avontuur krijg je opnieuw de avonturen-eigenschappen te zien in een apart venster 5.

Met de knop "afspelen" 6 wordt je in een 3D-venster virtueel door je activiteit geleid. Met de knop Grafiek 7 zie je de trackgegevens <sup>8</sup> zoals deze zijn bewaard door de auteur (dit kan inclusief snelheid, hartslag… zijn).

Met de knop BEWERKEN<sup>9</sup> kan je dit avontuur zelf naar wens aanpassen. Je avontuur verschijnt in een venster op je kaart en de onderdelen verschijnen in het detailvenster, links onderaan 4. Zo zou je nog waypoints of foto's kunnen toevoegen, je zou de track kunnen aanpassen (stukje toevoegen, stukje wegknippen, stukje verleggen,…) en je kan de track zelfs omvormen tot een route (via rechtermuisknop - route maken op basis van…).

Opgelet: alle aanpassingen die je doet, worden nu bewaard in je lokale database van BaseCamp. Je werkt dus niet meer online op het avontuur 'in de cloud', maar je bewerkt een lokale kopie.

Je verzendt je avontuur naar je toestel, zoals je dit doet met andere losse items (waypoint, routes, tracks). Je klikt met de rechtermuisknop op het gewenste avontuur en kiest voor 'verzenden naar'. Je kiest dan voor het interne geheugen van je GPS. Je kan het avontuur echter ook slepen naar je toestel.

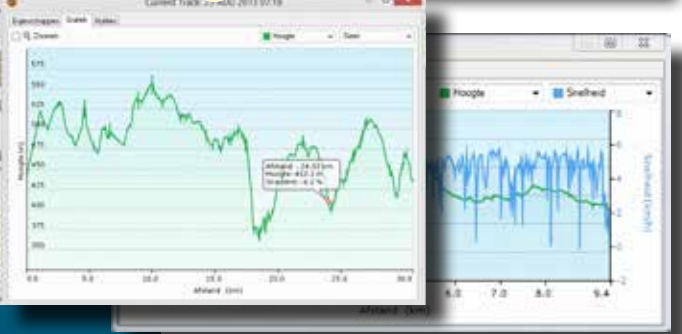

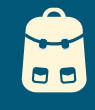

# **Een avontuur navigeren Add1.5**

In de GPS ga je naar het hoofdmenu-item (of pagina) *Adventures* ofwel via de FIND- of Waarheen knop: FIND - ADVENTURES.

Je krijgt een lijst van alle Avonturen in je toestel (dichtstbijzijnde bovenaan de lijst). Met de menu-knop (62) of de **�**-knop (Or-Mon) kan je ook zoeken op naam ('spelzoeken').

Je selecteert met de pijltjesknoppen het gewenste avontuur en drukt op ENTER om te bevestigen. Je krijgt nu een overzichtskaartje met tracks, waypoints en foto's. Druk op de MENU-knop (62) of de **�**-knop. en CONTENT-/INHOUD-knop voor meer opties (Montana/Monterra/Oregon):

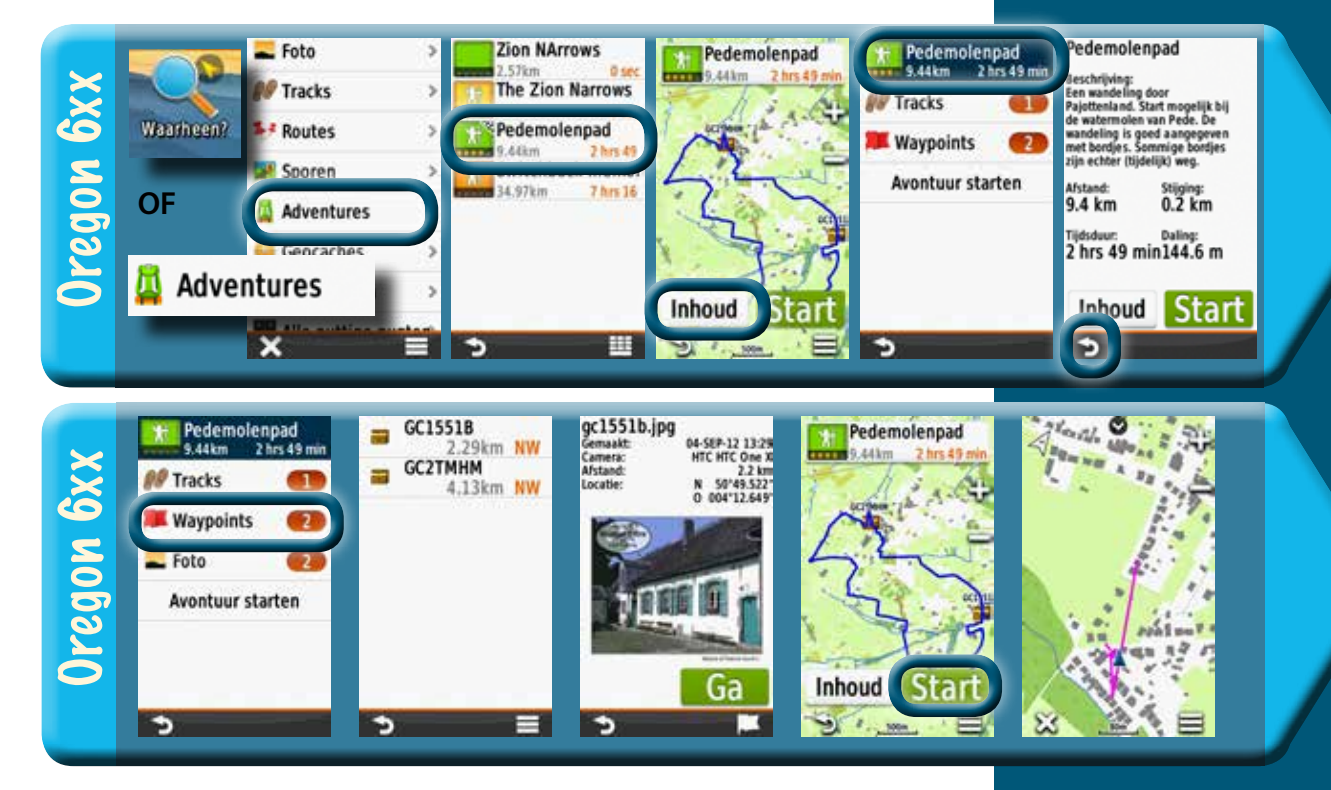

Door op de startknop te drukken wordt je avontuur geactiveerd. Je track wordt hier geactiveerd zoals een normale track (zie hoofdstuk 16.9). Deze kan je dus best navigeren via het kaartscherm met kompasdashboard of wijzer-datavelden (zie pagina 385) . Wanneer je op een plek komt waar zich een foto bevindt, zal deze automatisch op je scherm getoverd worden.

Wanneer je naar het scherm *actieve route* gaat, zie je dat de software de waypoints die

bij het avontuur horen heeft toegevoegd, maar ook een aantal virtuele navigatiepunten. Deze komen overeen met de toppen en de dalen van je hoogteprofiel en worden op de kaart weergegeven door een "berg-icoontje". Bij een normale track kan je geen waypoints toevoegen en is het Actieve route-scherm niet bruikbaar, bij de Avonturen dus wel.

**481**

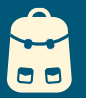

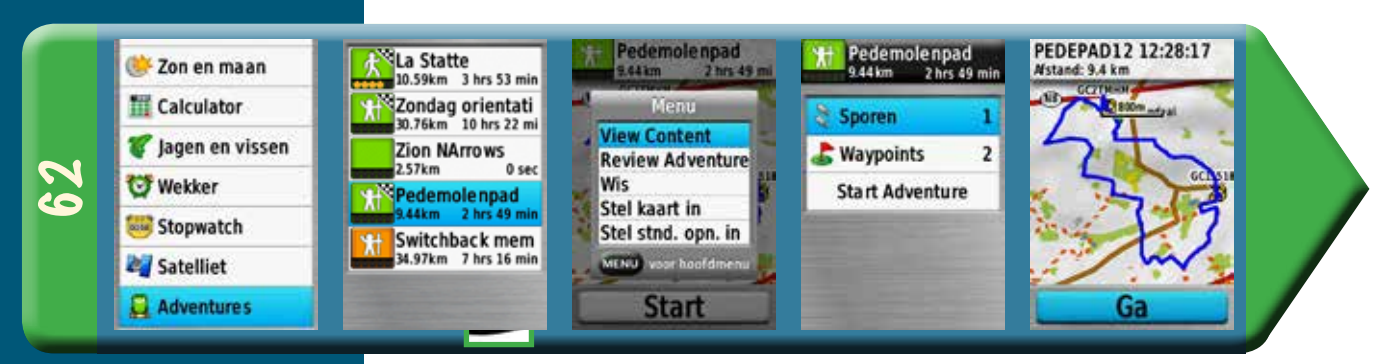

**View Content**: je krijgt een lijst van tracks, waypoints en foto's die je stuk voor stuk kan aanklikken om te bekijken op de kaart. **Review Adventure**: je krijgt de beschrijving die hoort bij het Avontuur, alsook de afstand, duur, stijgmeters en daalmeters.

Uw becordeing **Car Becordes<sup>1</sup>**<br>Een wandeing door Pajottenland<br>Stat mogelijk bij de watermolen van

De wandeling is goed aangegeven met

...<br>mige bordes zijn echter @jdelijk)

Aland

Dua

 $9.4<sub>km</sub>$  $20.50$  mm

**C** Download

Ale beaardelingen (Q): (212/212/212)

**Wis**: hiermee wis je het avontuur uit je geheugen.

**Stel kaart in**: hiermee activeer je de kaart die je wilt gebruiken bij je tochtbegeleiding, en kies je andere kaartinstellingen.

**"Stel stnd. Opn". In**: default instellingen worden ingesteld.

### **Add1.6 Een avontuur beoordelen**

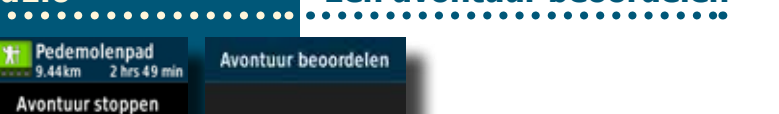

Activitet

Pedemolenpad door Peanst

'ede

bordes<br>Sammig

dnsdag 11 september 2012

veg

Wand

Licht

★★

Opmerking **Avontuur beeindi** 

ð

Wanneer je op het einde van het avontuur komt, of wanneer je klikt op de knop Avontuur stoppen, wordt gevraagd om een boordeling te geven aan dit avontuur. Je kan beoordelen met een sterrensysteem (0 tot 5 sterren) en je kan ook een opmerking toevoegen. De volgende maal dat je de GPS aan je PC koppelt (Basecamp), herkent je PC dat er een nieuwe beoordeling is gemaakt. Basecamp zal dan ook vragen of deze beoordeling mag gesynchroniseerd worden met de Cloud. Dit wil zeggen dat je beoordeling dan ook te raadplegen is door andere gebruikers die het avontuur opzoeken met Basecamp. Je kan het avontuur ook rechtstreeks in Basecamp beoordelen **1**.

Je kan ook zelf Avonturen aanmaken om naar je GPS te transfereren of om naar de Garmin Avonturen-site te publiceren. Voor je een avontuur maakt, kan je best je track, waypoints en gegeotagde foto's voorbereiden in een aparte lijstmap in BaseCamp. Zo ga je te werk. Klik de bibliotheek aan (hoogste niveau van de lijstenstructuur). **MENU-Bestand-Nieuw-GarminAvontuur…** BaseCamp toont alle tracks die zich in de BaseCamp database bevinden. Deze tracks krijgen een quotering van 0 tot 100 die aangeeft in hoeverre de track geschikt is om een Avontuur te maken (hoogste quotering bovenaan).

### **Add1.7 Zelf een avontuur aanmaken**

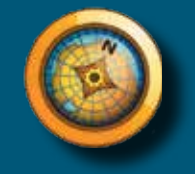

**482**

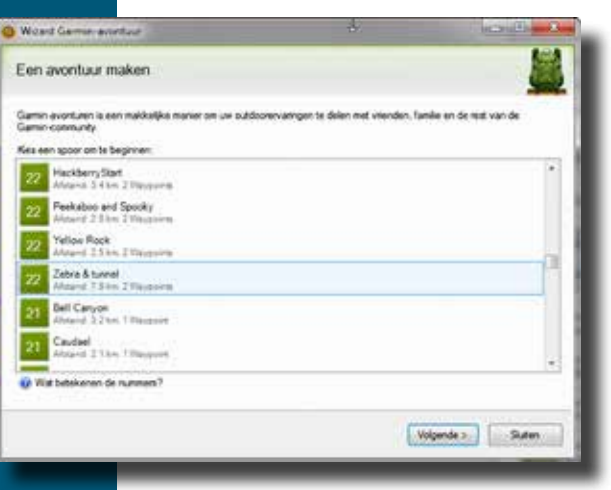

### **Avonturen Avonturen** Addendum 1

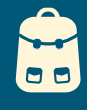

Je kiest de track die je hebt voorbereid. Met de knoppen *Waypoints*, *foto's* en *filmpjes* kan je respectievelijk waypoints, foto's en filmpjes toevoegen aan je Avontuur. Daarna klik je op VoLGENDE,

Je geeft je avontuur een naam (*titel*), je probeert je avontuur zo goed mogelijk te beschrijven (*Beschrijving*) en je voegt een omslagfoto toe waarmee het Avontuur gepubliceerd wordt. Je kent de moeilijkheidsgraad en type activiteit toe en ten slotte geef je nog een aantal zoektermen (tags) waarmee je Avontuur gemakkelijker kan teruggevonden worden via het zoekvenster. Je Avontuur is nu aangemaakt in de database van BaseCamp.

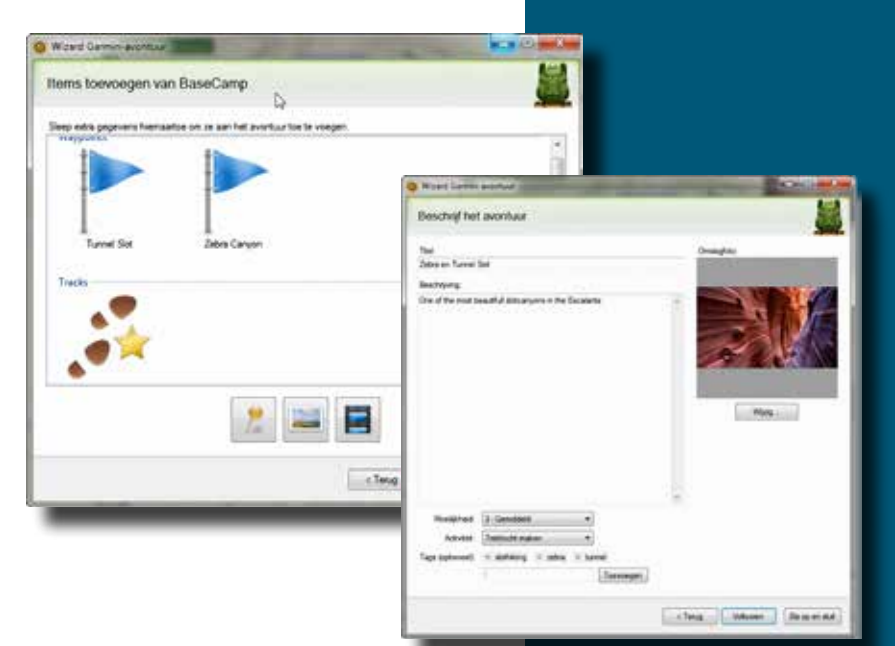

# **Een avontuur publiceren Add1.8**

Wanneer je je Avontuur goed hebt gecontroleerd, kan je overwegen om het te publiceren naar de cloud. Dit doe je door het Avontuur te openen (dubbelklik) .

Vóór je kan publiceren moet je je eerst aanmelden met je Garminaccount (zelfde als MyGarmin of Garmin Connect).

Daarna klik je op de knop "publiceren".

Opgelet: bij het publiceren worden routes omgezet naar tracks, worden tracks eventueel vereenvoudigd, worden Birdseye afbeeldingen verwijderd en foto's gereduceerd.

Achteraf kan je je Avontuur nog wijzigen en de veranderingen publiceren (publiceer wijzigingen).

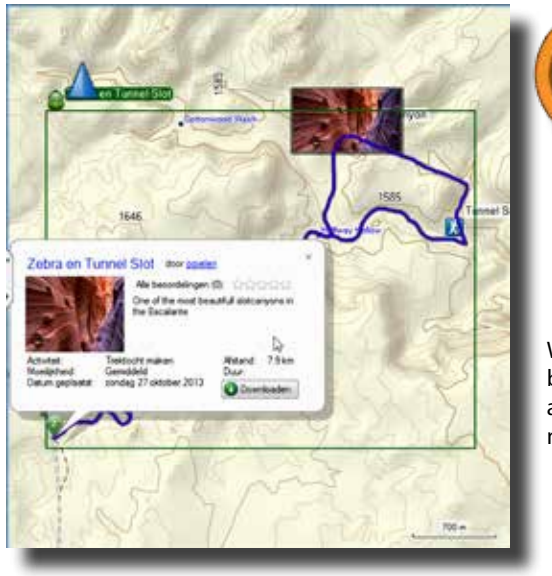

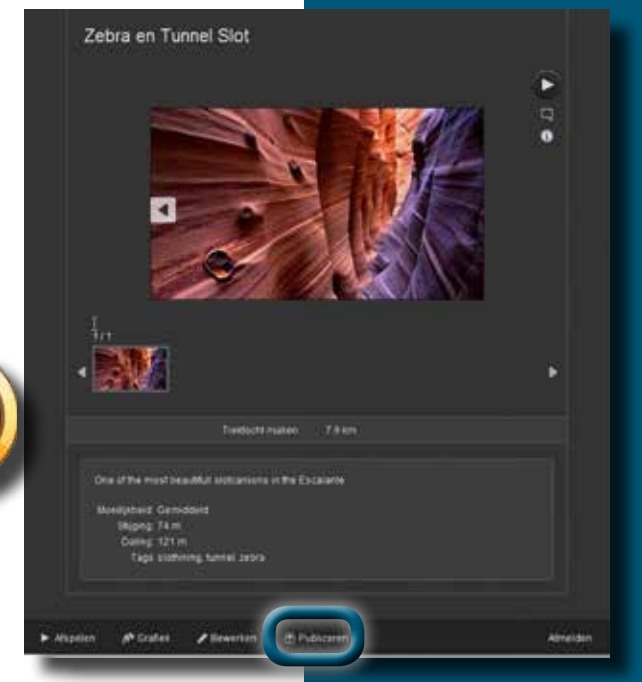

**483**

Wens je je Avontuur niet meer publiek te stellen, dan moet je het archiveren (verwijderen is niet mogelijk).